## Mock SOP - Photoshop Flower Wall Displays

## **BIG NOTES:**

- Everything is okay! ctrl + Z is your undo!!!
- Always only ever save your work AS A COPY
- Move tool = V
- Transform tool = T

## **Process:**

Start by searching Google images for your strain, try to find a picture with a flat background (solid color, no designs or landscape behind bud).

- 1.) Go to white HP computer desktop
- 2.) Open "Photoshop Templates" Folder from desktop

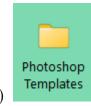

a.)

3.) Find your file with the correct category (INDICA, HYBRID, or SATIVA)

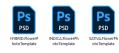

- a.)
- 4.) Double click on your file to open
- 5.) Once you're in Photoshop look to your right side panel at your layer section

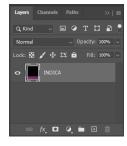

6.) Select new layer

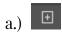

- 7.) Find your flower photo and drop onto your new layer
- 8.) Feel free to move and shrink your photo to fit the template at this point

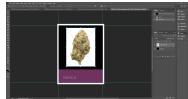

- a.)
- b.) To adjust the dimensions of the image use Ctrl + T
- 9.) In the "Layers" right side panel, right click the layer with your flower photo
- 10.) In the drop down menu click "rasterize layer"

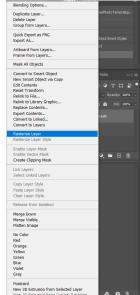

- a.)
- b.) Now that your layer has been rasterized you are able to remove its background
- 11.) On the top taskbar click on the "select" button
- 12.) In your drop down menu choose "subject"

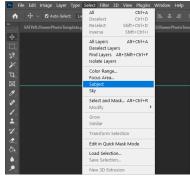

a.)

At this point your flower should have a dotted line surrounding the object; Next we are going to select the subject's background instead of the subject itself.

13.) To select inverse, press Shift + Ctrl + I at the same time

- 14.)Now that you have your background selected you can get rid of it by clicking the Eraser tool on your left side taskbar OR pressing the E key
  - a.) Make sure the layer with your flower photo is still selected
- 15.) Click and hold your mouse over the areas you want erased (this will not erase your template or flower if done correctly)
  - a.) At this point your display should look similar to this-

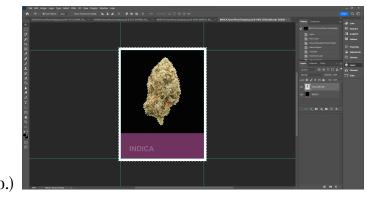

- 16.)Click select from the top taskbar
- 17.) In your drop down menu click "deselect" (Ctrl + D)
- 18.)Look to your right side layer panel and create a new layer
  - a.) 🖽
- b.) This layer will be for your strain name 19.)On your left side taskbar click on your type tool

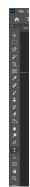

- a.)
- b.) OR press the T key
- 20.) Type the name of your strain as you want it to be written for display.
  - a.) We \*\*\*TRY\*\*\* to use around 6opx for font size?
  - b.) The font we use is always Arial

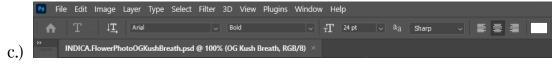

- d.) Text color is always white
- 21.) Use the transform tool (Ctrl+T) align the leftmost edge of your text with the leftmost edge of the existing text on the template
- 22.) Look over your display and make sure everything looks visually pleasing, easy to read, and matches all other displays.
- 23.)When you are ready to save your display, Click "File" at the top toolbar
- 24.) In your drop down menu click "Save a copy..."

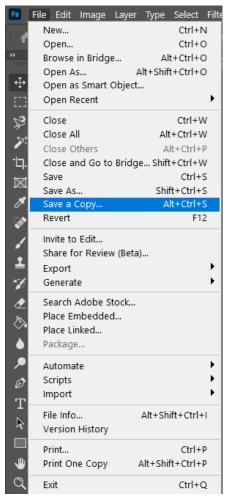

25.)A pop up will appear asking where you want to save your file, ALWAYS select "Save on your computer"

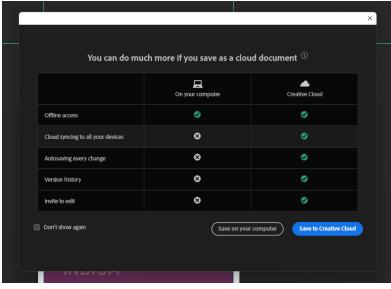

- A new pop up will appear showing where you will save your file
- a.) In this tab you can choose the file destination, change the file name, and change the file type.
- 27.) Name your file appropriately with its corresponding strain name.

a.)

26.)

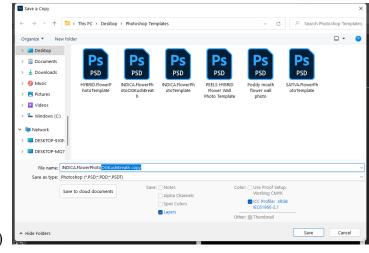

28.) Save your file as a .JPEG by clicking on the "save as type" section and finding .JPEG (\*.JPG; \*.JPEG; \*.JPE) in your dropdown menu

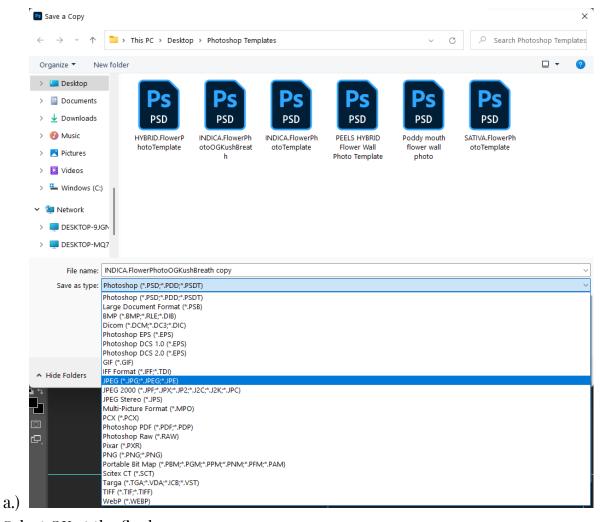

29.) Select OK at the final pop up

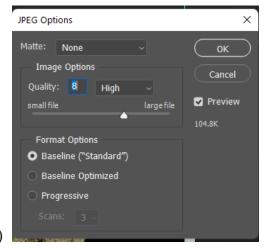

30.) At this point your file should be saved on your computer and ready for printing. Which allows you to find the file on your computer, open it up and print it (Ctrl + P) Ensure the dimensions of your photo match that of ALL the

flower wall displays. Confirm your display with a supervisor before posting it on the flower wall!